Pour paramétrer l'application, il suffit d'appuyer dans les zones entourées de vert

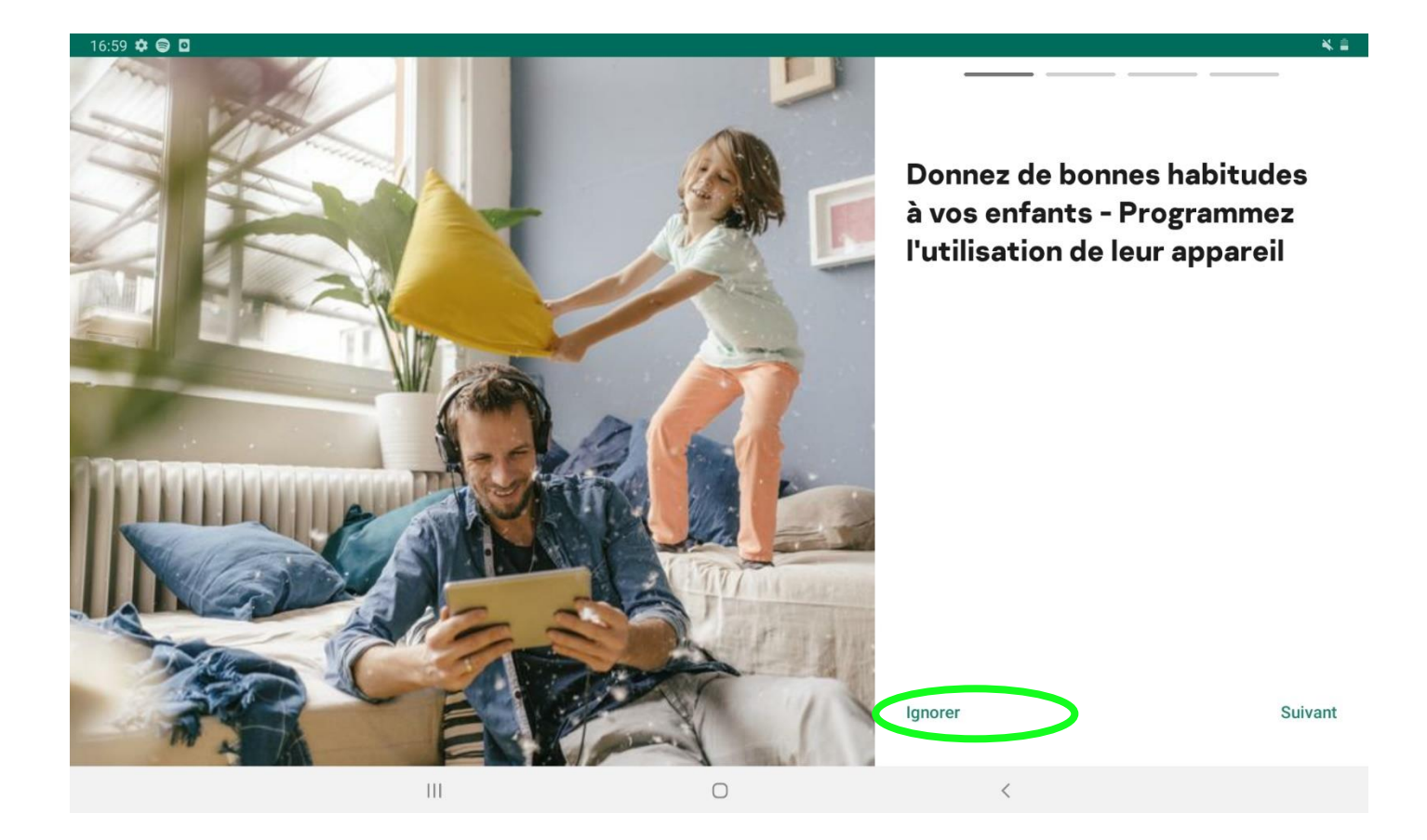

 $16:59$  **a**  $\phi$  **e** ·

# **Conditions**

Confirmez que vous avez lu, compris et que vous acceptez l'ensemble des dispositions et conditions des documents suivants :

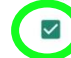

Contrat de licence utilisateur final

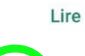

 $\overline{\smile}$ 

#### Politique de confidentialité des produits et services

Je suis conscient et j'accepte que mes données soient traitées et transmises (y compris à des pays tiers) comme décrit dans la Politique de confidentialité. Je confirme avoir entièrement lu et compris la Politique de confidentialité.

Lire

 $\vert\vert\vert$ 

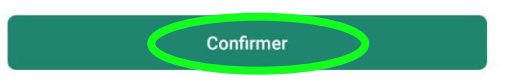

 $\bigcirc$ 

2 年

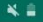

DÉCLARATION RELATIVE AU TRAITEMENT DES DONNÉES À DES FINS MARKETING (« DÉCLARATION MARKETING ») La Déclaration relative au traitement des données à des fins marketing (ci-après la « Déclaration ») concerne Kaspersky Safe Kids pour Android configuré pour une utilisation parentale (ci-après le « Logiciel »). L'ensemble des termes de la présente Déclaration ont la même définition que celle qui leur est donnée dans la clause « Définitions » du Contrat de licence utilisateur final (CLUF). Avant d'accepter la Déclaration, lisez attentivement ses conditions et tous les documents qui y sont mentionnés. Si le Logiciel est utilisé au sein d'une entité juridique ou sur un Ordinateur utilisé par plusieurs personnes, vous devez vous assurer que celles-ci ont compris et accepté les conditions de la présente Déclaration avant le début du traitement des données. Traitement et protection des données Le Titulaire des droits gère les données qu'il reçoit de l'Utilisateur final en vertu de la présente Déclaration, conformément à la Politique de confidentialité du Titulaire des droits publiée sur : https://www.kaspersky.com/products-and-services-privacy -policy. Objectifs du traitement des données Le Titulaire des droits traite les données à des fins marketing conformément à la présente Déclaration en vue : En appuyant sur Accepter, vous confirmez que vous avez lu, compris et accepté les conditions générales de la Déclaration marketing. Accepter Ignorer  $|||$  $\bigcirc$ 

 $00 \boxtimes \pmb{\alpha} \otimes$ 

## Qui utilise cette tablette ?

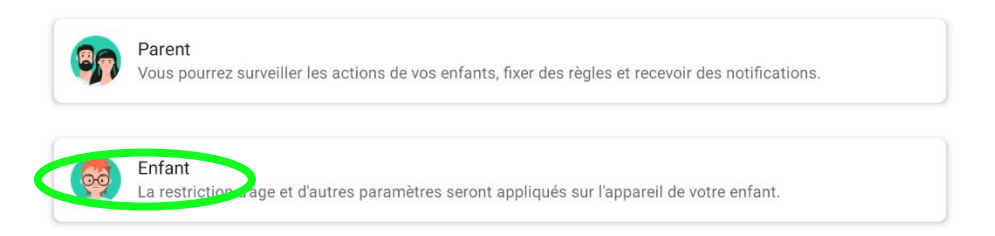

 $\mathbf{III}$ 

# Accès aux fonctions système et à la position

Autoriser Kaspersky Safe Kids à accéder aux fonctionnalités système et à sa position en arrière-plan. Nous avons besoin de ces autorisations pour fournir des rapports détaillés sur l'activité de votre enfant, notamment pour définir correctement sa position et son périmètre sûr.

#### Accorder ces autorisations sur l'les écran(s) suivant(s) :

- 1. Ignorer les optimisations de la batterie
- 2. Position en arrière-plan
- 3. Téléphone

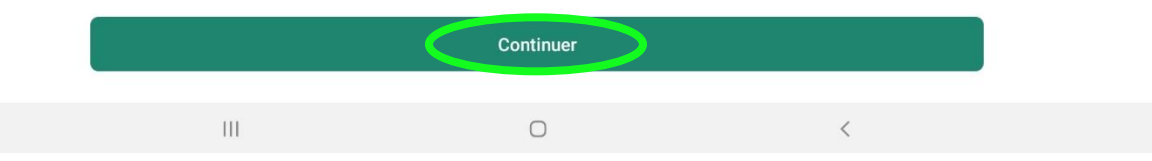

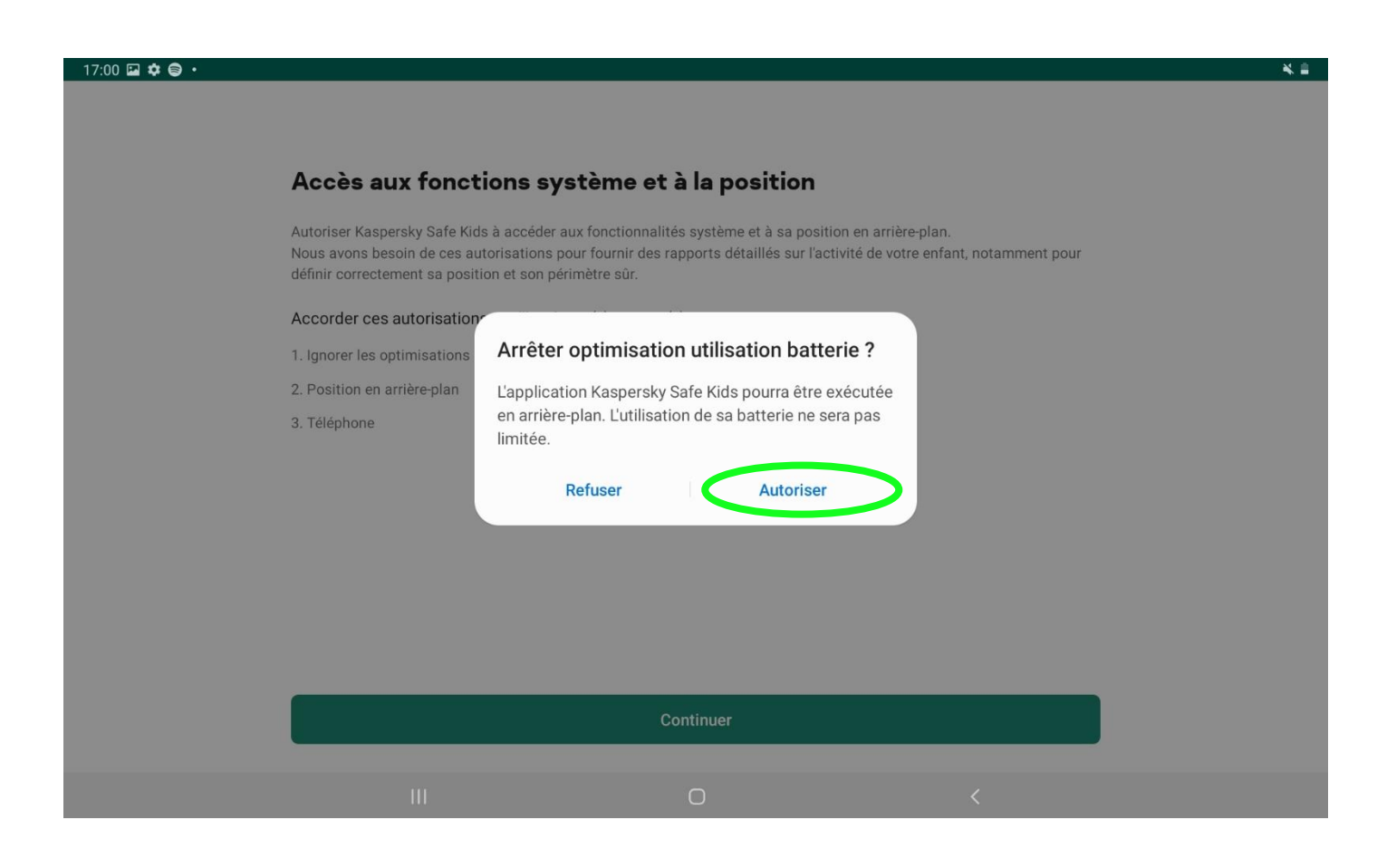

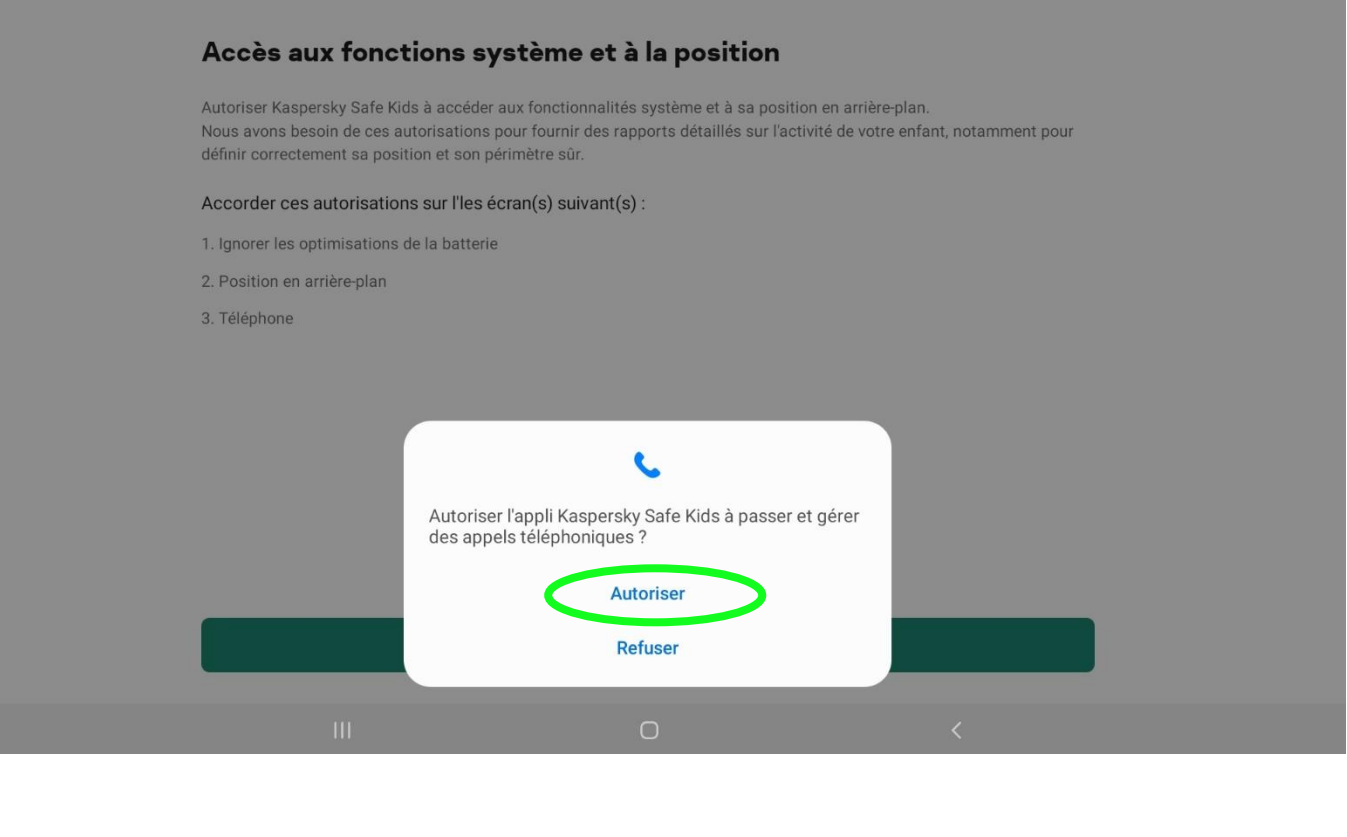

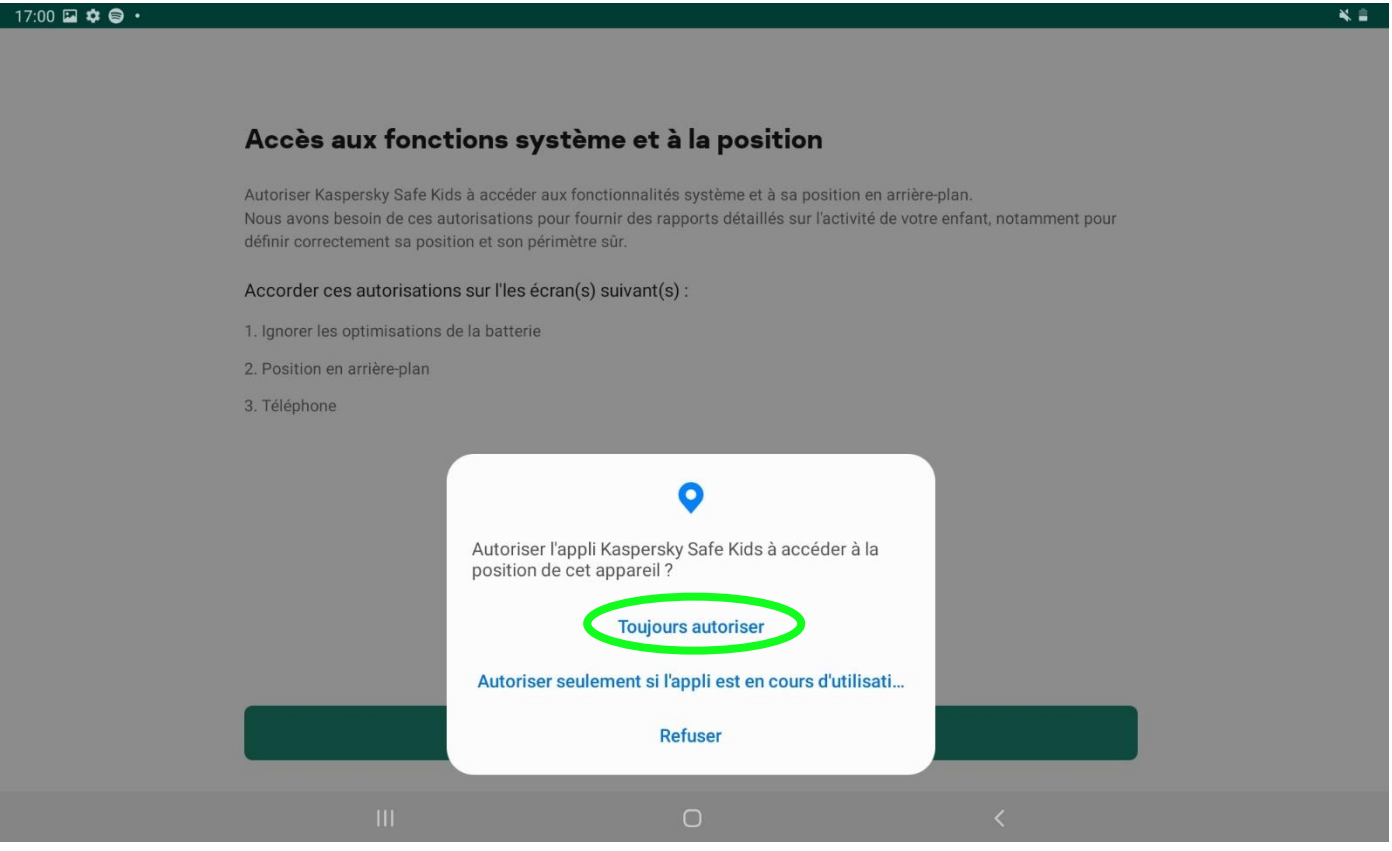

 $\bigcirc$ 

 $\circlearrowright$ 

 $\circlearrowright$ 

 $\bigcirc$ 

 $\overline{\epsilon}$ 

# Afficher les fenêtres de Kaspersky Safe Kids par-dessus les autres apps

Dans les réglages de l'appareil, autorisez Kaspersky Safe Kids à superposer ses écrans sur ceux d'autres app pour bloquer l es apps interdites et pour vous assurer que votre enfant ne désinstalle pas l'app par inadvertance.

#### Pour ce faire :

Messages

 $0,96$  Mo

Office

123 Mo

Photos

Profil professionnel

 $\vert\vert\vert$ 

113 Mo

113 Ko

 $\blacksquare$ 

Ω

싱

 $\bullet$ 

1. Sur l'écran suivant, activez "Autoriser le dessin sur d'autres apps" pour Kaspersky Safe Kids.

2. Retournez à l'app pour terminer les réglages.

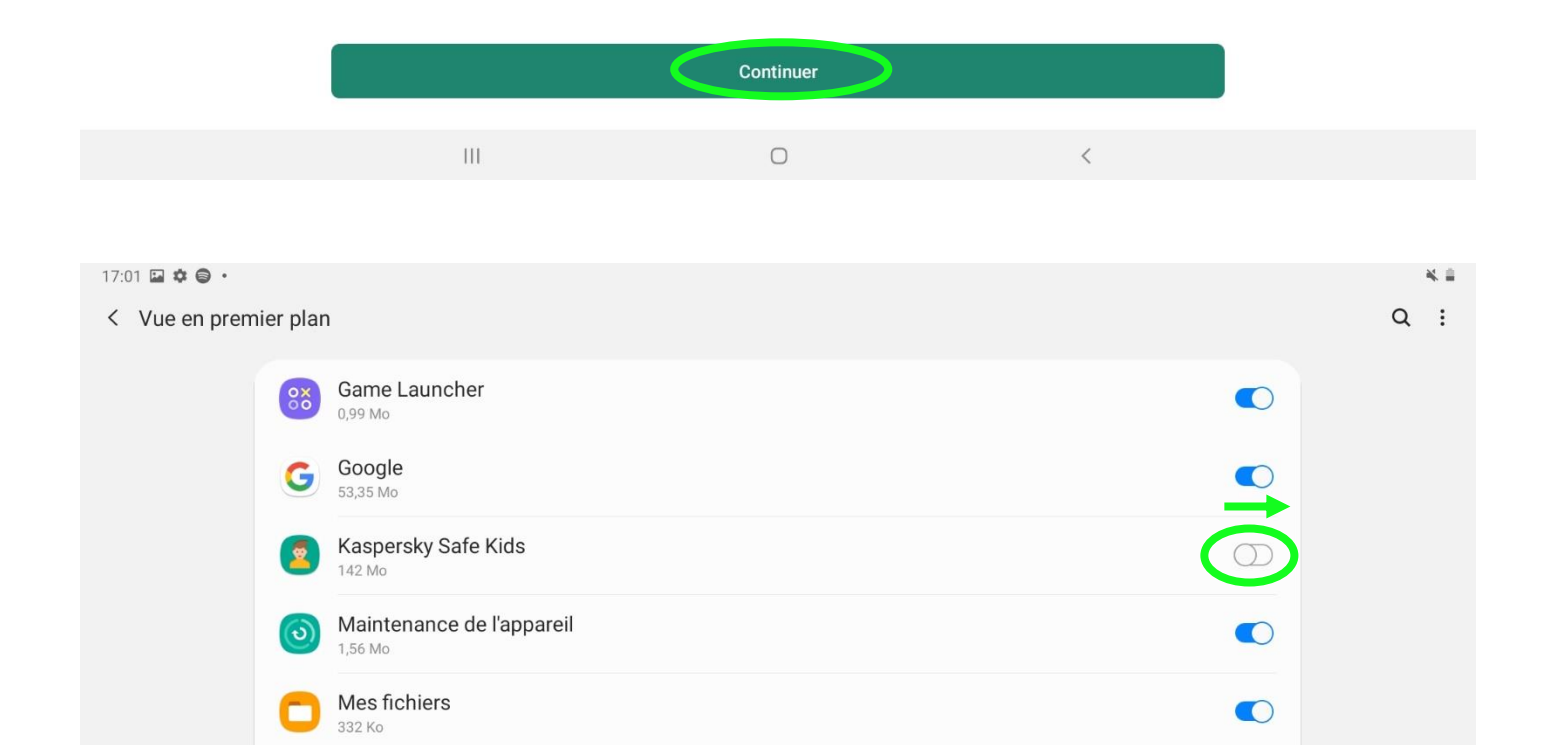

 $\bigcirc$ 

### Activation de l'application d'administration de l'appareil

#### 臭 **Kaspersky Safe Kids**

Kaspersky Safe Kids requiert certaines autorisations pour empêcher toute désinstallation involontaire par vos enfants.<br>Le logiciel peut également utiliser l'autorisation Verrouiller l'écran pour écarter tout contenu inadap

L'activation de cette application d'administration permettra à Kaspersky Safe Kids d'effectuer les actions suivantes :

- Verrouiller l'écran
	- Gérer le mode et les conditions de verrouillage de l'écran

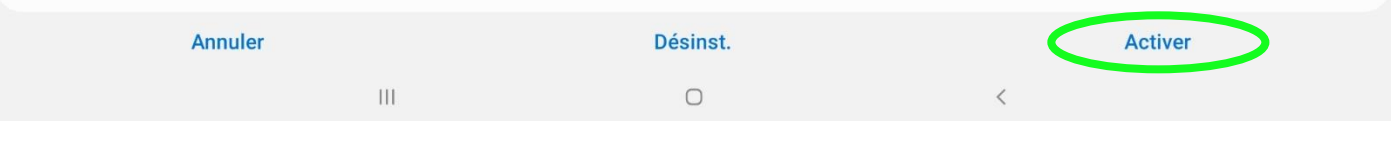

#### $17:04$  **a**  $\phi$  **e**  $\cdot$

### **Accessibilité**

Pour protéger votre enfant sur Internet, autorisez Kaspersky Safe Kids à utiliser les fonctionnalités d'accessibilité dans les paramètres de l'appareil.

Pour ce faire :

1. Sélectionnez Kaspersky Safe Kids sur l'écran suivant.

2. Définissez Kaspersky Safe Kids sur ON. Lisez la liste des autorisations et appuyez sur OK.

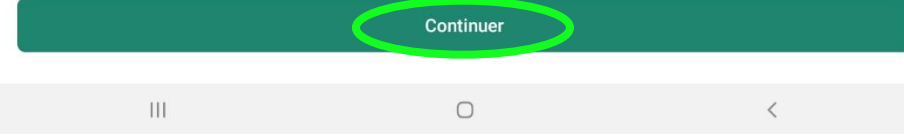

¥≞

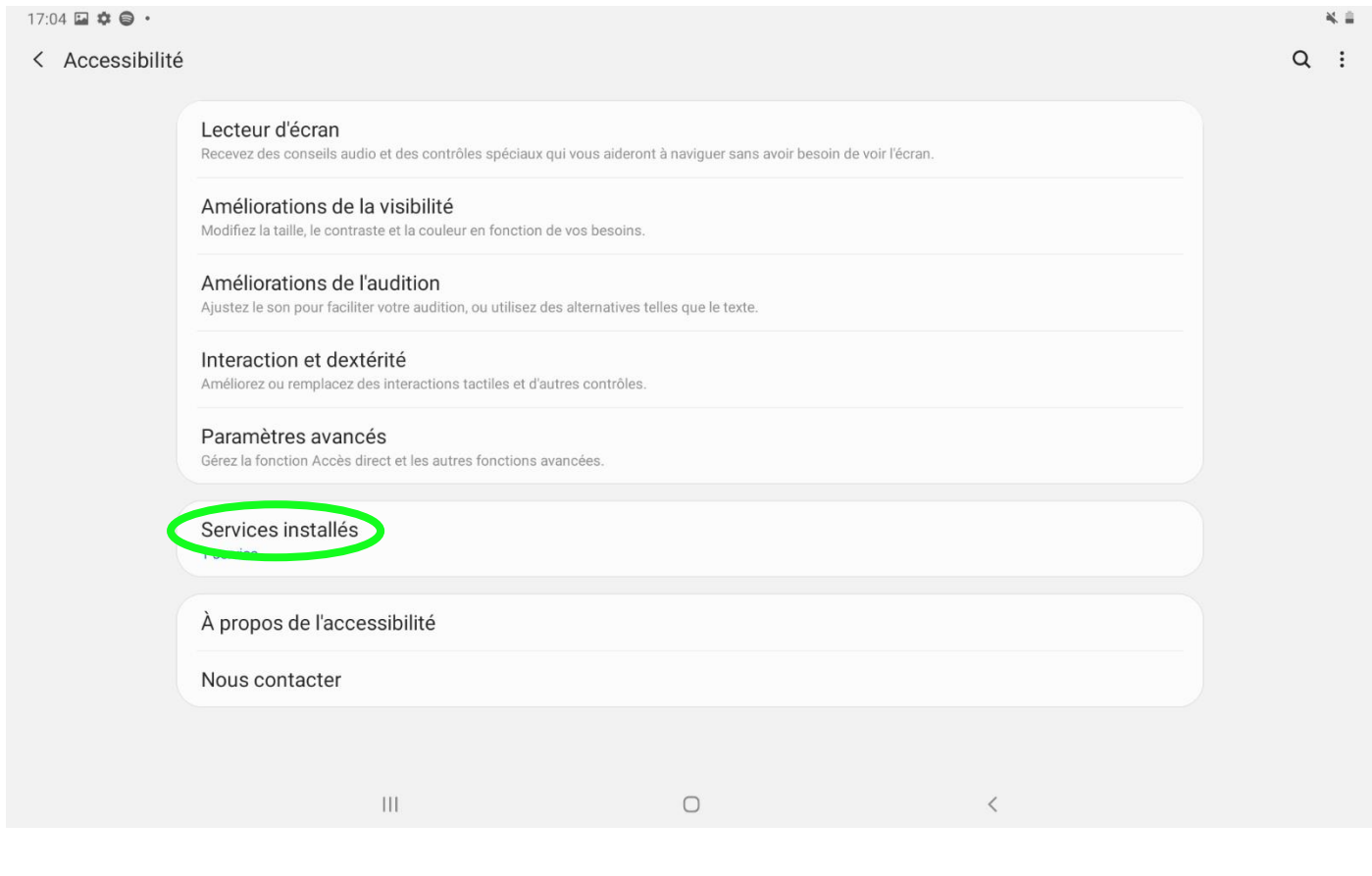

 $17:05 \ \blacksquare \ \clubsuit \ \spadesuit \ \spadesuit$ 

< Services installés

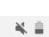

 $K \otimes \ldots$ 

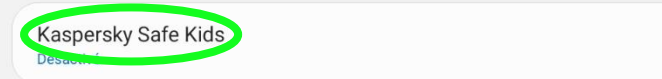

 $\bar\Pi$ 

 $\bigcirc$ 

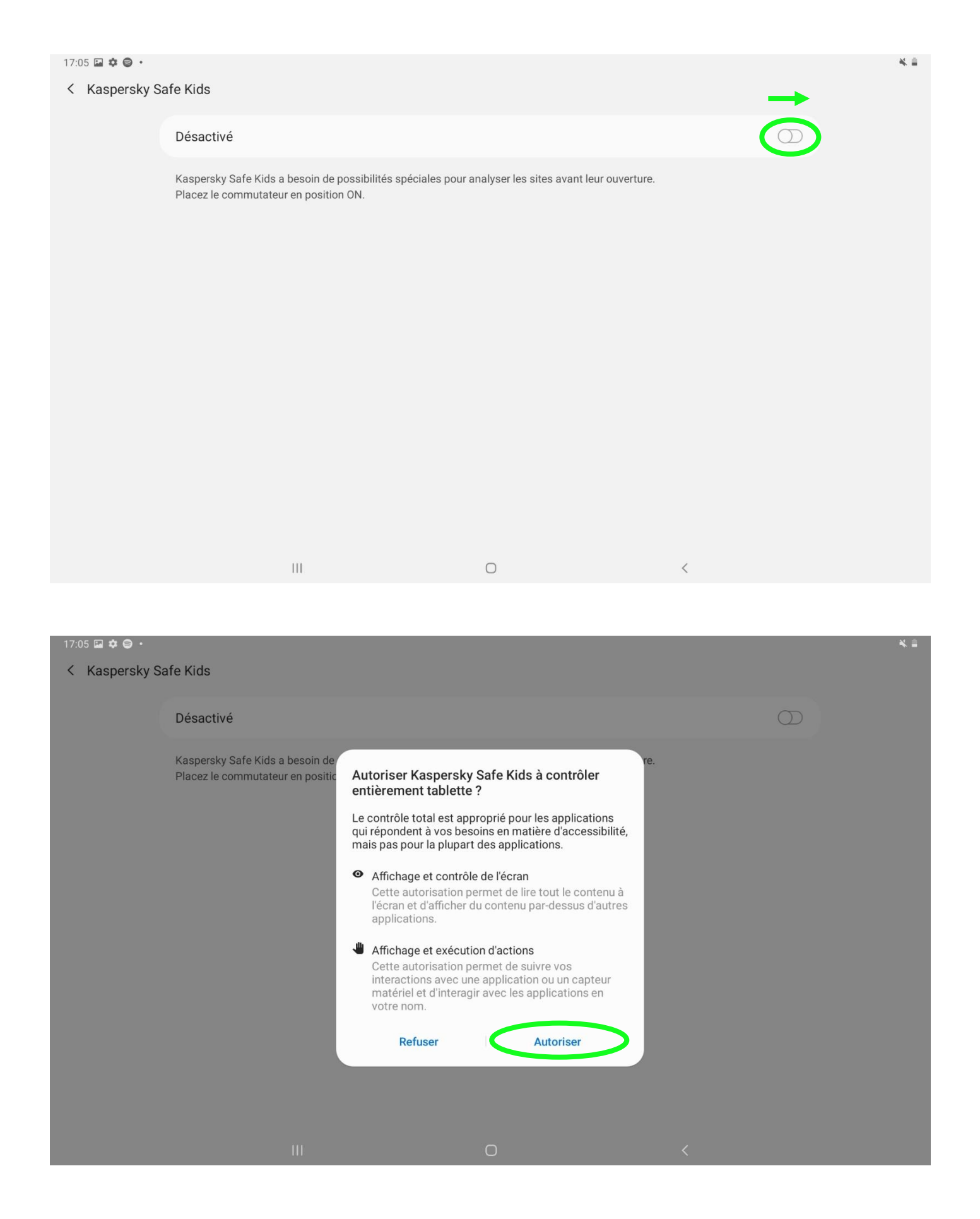

C'est fini !